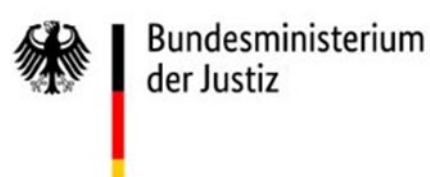

Handlungsempfehlung / Tipps aus der Praxis

# **Zusammenführung von eNorm-Dokumenten zwecks Abstimmung innerhalb eines oder mehrerer Ressorts**

Im Folgenden haben wir für Sie einige Hinweise sowie Tipps aus der Praxis für die Arbeit mit eNorm im Rahmen von Abstimmungen zu legislativen Dokumenten innerhalb eines oder mehrerer Ressorts zusammengestellt und hoffen, damit Antworten auf häufige Fragen der Anwenderinnen und Anwender von eNorm zu geben.

Wir gehen dabei von folgendem Szenario aus:

- Sie sind die Hauptbearbeiterin/der Hauptbearbeiter des betreffenden eNorm-Leitdokuments.
	- o Sie legen also dieses Leitdokument in eNorm an, erstellen die Basisstruktur und Ihren Textanteil und verschicken das Leitdokument danach an weitere Bearbeiterinnen/Bearbeiter zur Abstimmung.
	- o Sie sind auch dafür zuständig, deren rückkehrende Änderungen in Ihr Leitdokument zu integrieren.
- Alle Bearbeiterinnen/Bearbeiter nutzen eNorm.

**Hinweis**: Das Arbeiten mit Kollaborationstools wie SharePoint oder OneDrive wird von eNorm bislang nicht unterstützt, siehe hierzu die *Handlungsempfehlung "Kollaborationstools und eNorm".*

## **Vor der Weiterleitung Ihres eNorm-Leitdokuments**

- Legen Sie die maximale bekannte Struktur (insbesondere Artikel bzw. Gliederungen und Paragraphen sowie Anlagen) in Ihrem Leitdokument an (ggf. mit Platzhaltern an den Stellen, die in den individuellen Tochterdokumenten erstellt werden) und füllen Sie diese mit Ihren Textanteilen.
- Erstellen Sie mit eNorm das automatisierte Begründungsgerüst (Gruppe **Verweise**, Befehl **Begründungsgerüst erstellen**).
- Führen Sie in Ihrem Leitdokument vor der Weiterleitung eine Dokumentqualitätsprüfung durch. Korrigieren Sie das Leitdokument entsprechend der DQP-Meldungen. Geben Sie Ihr Leitdokument nur DQP-korrigiert weiter.
- Schalten Sie die Änderungsverfolgung an.

Legen Sie eine Liste an mit den Bearbeiterinnen/Bearbeitern, an die Sie das Leitdokument weiterleiten, und - wenn bekannt - den jeweiligen Abschnitten, die diese bearbeiten werden, damit Sie sich später besser orientieren können (ggf. Dateibenennung vorgeben, z. B. Leitdokument Meyer Artikel1 Absatz1 2.docx).

## **Weiterleitung mit Anlage Handlungsanweisung**

• Schicken Sie Ihr eNorm-Leitdokument **zusammen** mit der Anlage "**Handlungsanweisungen des eNorm-Helpdesk/der BMJ-Projektleitung"** zu diesem Dokument an alle Bearbeiterinnen und Bearbeiter.

## **Vor Übertragung von Inhalten aus einem Tochter- ins Leitdokument**

Wenn die bearbeiteten eNorm-Dokumente (also die "Tochterdokumente" zu Ihrem Leitdokument) zu Ihnen zurückkommen, gehen Sie wie folgt vor:

#### **Vorbereitung:**

• Kontrollieren Sie die rückkehrenden Tochterdokumente einzeln vor der Zusammenführung auf Strukturfehler und führen Sie eine DQP durch. Korrigieren Sie das jeweilige Tochterdokument entlang der gefundenen DQP-Meldungen. Je formal korrekter beide Dokumente sind, desto leichter fällt die Zusammenführung.

- Schalten Sie die Änderungsverfolgung (via Word-Menüband **Überprüfen**, Funktion **Änderungen nachverfolgen** in der Gruppe **Nachverfolgung**) vor dem Kopieren von Texten aus dem Tochterdokument ins Leitdokument **sowohl im Tochterdokument als auch im Leitdokument unbedingt AUS**, damit die Änderungsmarkierungen aus dem Tochterdokument erhalten bleiben.
- Textmarken, nicht druckbare Zeichen, verborgene Texte sollten sichtbar sein (Klick auf Button <sup>1</sup>, Gruppe Absatz im Menüband Start bzw. Tastenkombination STRG+\*). Markieren Sie beim Kopieren immer auch diese Sonderzeichen mit.

#### **Zusammenführung von eNorm-Dokumenten**

• Kopieren Sie zunächst die Textänderungen der anderen Bearbeiterinnen/Bearbeiter vom jeweiligen Tochter- in Ihr Leitdokument und formatieren Sie (falls erforderlich) erst danach. Wenn die anderen Bearbeiter die Handlungsanweisungen beherzigen, können Sie in den meisten Fällen Text **und** eNorm-Formatierung aus einem Tochterin das Leitdokument gleichzeitig ohne große Probleme kopieren.

**Hinweis**: Je nach Situation kann es eine Vereinfachung sein, wenn Sie bei der Zusammenführung nicht mit dem ursprünglichen Leitdokument beginnen, sondern mit einem ausgewählten Abstimmungsdokument (dies spart dann eventuell eine der Zusammenführungen).

- **Folgende Vorgehensweise beim Zusammenführen von Textblöcken aus korrekt formatierten eNorm-Dokumenten hat sich in der Praxis bewährt:** 
	- o Wenn Sie Textblöcke (einen oder mehrere Absätze mit verschiedenen Formatvorlagen) aus einem Tochterdokument in Ihr Leitdokument übertragen müssen, gehen Sie wie folgt vor:
		- Markieren Sie im eNorm-Tochterdokument den Textblock und kopieren Sie ihn mit STRG+C in die Zwischenablage.
		- Erzeugen Sie in Ihrem Leitdokument einen neuen leeren Absatz und formatieren Sie diesen mit der Absatzformatvorlage **Standard** (z. B. durch Doppelklick in die Entwurfsspalte und Auswahl der Absatzformatvorlage **Standard** aus dem sich öffnenden Dialogfenster mit der Liste der verfügbaren Absatzformatvorlagen).
		- Platzieren Sie den Mauszeiger in diesem **Standard**-Absatz und fügen Sie den Textblock aus der Zwischenablage mit STRG+V ein.

Damit wird in aller Regel auch die Nummerierung für alle Absätze richtig übertragen (sofern im Tochterdokument korrekt formatiert wurde).

#### **Wenn das nicht funktioniert …**

In der Praxis führt das vorangehend geschilderte Copy & Paste-Verfahren (also STRG+C im Tochterdokument und STRG+V im Leitdokument) nicht immer zum gewünschten Ergebnis, weil z. B.

- das Tochterdokument doch ein Word- und kein eNorm-Dokument ist oder
- das Tochterdokument zwar ein eNorm-Dokument ist, aber fehlerhafte Formatierungen aufweist.

In diesen Fällen haben sich die folgenden Vorgehensweisen bewährt:

- Nutzen Sie explizit **NICHT** "Nur Text" bzw. "Unformatierten Text aus Zwischenablage einfügen" als Einfügeoption und auch nicht STRG+V, sondern
	- o erzeugen Sie in Ihrem Leitdokument einen ersten leeren Absatz mit genau der Formatvorlage, die der erste zu kopierende Absatz auch haben soll (also z. B. **Nummerierung Stufe 1**).

**Hinweis**: Wenn ein aus mehreren Absätzen bestehender Textblock kopiert werden soll, dann fügen Sie diesen in einen Absatz mit der Formatvorlage des ersten Absatzes ein. Eventuell müssen Sie dann nach dem Einfügen abweichende Folgeabsätze im Leitdokument nachformatieren.

o Setzen Sie dann den Mauszeiger in diesen neuen leeren Absatz (bzw. markieren Sie den von eNorm eingefügten Platzhalter) und drücken Sie die rechte Maustaste.

Es öffnet sich ein Kontextmenü mit mehreren Einfügeoptionen. In der Regel macht es Sinn, die (erste) Option **Zieldesign verwenden** anzuklicken, wenn diese verfügbar ist. Welche Optionen verfügbar sind, hängt davon ab, in welcher Formatvorlage der Absatz formatiert ist, in dem sich Ihr Mauszeiger befindet.

Auf der Website [https://support.microsoft.com/de-de/office/steuern-der](https://support.microsoft.com/de-de/office/steuern-der-formatierung-beim-einf%C3%BCgen-von-text-20156a41-520e-48a6-8680-fb9ce15bf3d6)[formatierung-beim-einfügen von Text](https://support.microsoft.com/de-de/office/steuern-der-formatierung-beim-einf%C3%BCgen-von-text-20156a41-520e-48a6-8680-fb9ce15bf3d6) finden Sie eine Übersicht über mögliche Einfügeoptionen, die Ihnen dabei helfen kann, möglichst formaterhaltend zu kopieren und die Hintergründe zu verstehen.

o In der Mehrzahl der Fälle wird der Absatz aus der Zwischenablage korrekt in die Formatierung des Leitdokuments eingefügt.

**Tipp:** Kopieren Sie in jedem Fall **zunächst** probehalber einen Absatz oder kleinere Blöcke. Diese " sind besser im Überblick zu behalten als seitenweise Bereiche. Wenn das funktioniert und Sie die beste Einfügemöglichkeit für Ihre individuelle Arbeitssituation gefunden haben, kopieren Sie größere Blöcke auf einmal.

**Justierungen …**

• Wenn der kopierte Absatz scheinbar die richtige Absatzformatvorlage erhalten hat beim Kopiervorgang, aber dennoch nicht ganz korrekt aussieht, setzen Sie den Mauszeiger in den betreffenden Absatz und drücken die Tastenkombination STRG+Q. Damit wird die Standarddefinition der angewendeten eNorm-Absatzformatvorlage wiederhergestellt (und damit automatisch eventuelle Direktformatierungen, die beim Kopieren miteingeschleppt wurden, gelöscht).

**Hinweis**: Sicherheitshalber wählen Sie nach dem Einfügevorgang in Revisionsabsätzen (in Artikeldokumenten) die Funktion **Einrücken Markierung** aus dem eNorm-Menüband (Gruppe **Revisionen**) an. Diese justiert Absatzeinrückungen in der Revision passend zum vorausgehenden Änderungsbefehl. Falls Sie viele Blöcke kopiert haben, wählen Sie ggf. sogar die Funktionen **Einrücken Dokument** (zu finden an der gleichen Stelle).

- Falls beim Kopieren egal mit welchem der aufgezeigten Wege doch Formatierungsinformationen verloren gehen oder nicht übertragen werden konnten, formatieren Sie den kopierten Absatz in Ihrem Leitdokument einfach nach, z. B. übertragen Sie mit Hilfe des Formatpinsels (siehe Gruppe **Zwischenablage**, Befehl **Format übertragen** im Start-Menüband von Word) eine gewünschte Absatzformatvorlage aus einem Absatz davor oder dahinter auf den kopierten Absatz oder durch Auswahl der korrekten Formatvorlage aus dem Formatvorlagenfenster (Doppelklick auf den Formatvorlagennamen in der Entwurfsspalte).
- Führen Sie am Ende der Zusammenführung erneut eine DQP aus und korrigieren Sie die dort angemerkten DQP-Fehler und -Warnungen (letztere zu beheben ist Ihnen freigestellt).

## **Sonderfälle: Begründungsgerüst und Binnenverweise!**

### **Begründungsgerüst (BG)**

Die **Verweise** in den **Überschriften im Begründungsgerüst** können Sie nicht verlustfrei kopieren. Diese sind über Textmarken und sogenannte Dokumentvariablen mit dem Regelungsteil verbunden (sichtbar in der Regel an der grauen Formatierung im Hintergrund) und gehen durch den Kopiervorgang von einem in das andere Dokument verloren (egal ob Sie ein eNorm- oder ein "nur"-Word-Dokument bearbeiten). Den Begründungs**text** können Sie allerdings ohne Probleme kopieren – dahinter liegt keine spezielle technische Verknüpfungsinformation.

Wenn also im Tochterdokument neue Begründungen (zu neuen Regelungselementen) enthalten sind, gehen Sie wie folgt vor:

- Zunächst übertragen Sie die neuen **Regelungselemente** in Ihr Leitdokument (siehe vorangehende Beschreibung).
- Aktualisieren Sie danach das Begründungsgerüst in Ihrem Leitdokument mit dem Befehl **Begründungsgerüst aktualisieren** (Gruppe **Verweise**, eNorm-Menüband).

Die neuen Begründungsgerüstelemente zu den neuen Regelungen werden – mit Platzhaltern – automatisch ins Begründungsgerüst eingefügt.

#### **Alternative**:

- Handelt es sich nur um ein oder zwei fehlende Begründungsgerüstelemente, so können Sie diese auch einzeln anlegen. Dazu wählen Sie im Kontextmenü am neu hinzugekommenen Regelungselement den Befehl **Begründungsbereich erzeugen**.
- Abschließend kopieren Sie den Begründungstext aus Ihrem Tochterdokument in bzw. über den Platzhalter unter den jeweiligen Zu-Elementen (unter Beibehaltung der Absatzformatvorlage **Text**, die die Platzhalter schon mitbringen).

#### **Binnenverweise**

- Binnenverweise müssen Sie im Leitdokument komplett neu anlegen, denn im Tochterdokument eingefügte Binnenverweise haben (ähnlich wie vorangehend bzgl. Begründungsgerüst beschrieben) keine technische Verbindung ins Leitdokument (sie "wissen" sozusagen nichts vom Leitdokument). Sie müssen sie also "neu anlernen". Dazu gehen Sie wie folgt vor:
	- o Sie kopieren zunächst den Text (in dem sich der neue Binnenverweis befindet) aus dem Tochterdokument ins Leitdokument.
	- o Danach markieren Sie den jetzt fehlerhaften Binnenverweis.
	- o Dann rufen Sie den Befehl **Verweis erfassen/prüfen** (Menü **Binnenverweise,** Gruppe **Verweise** im eNorm-Menüband) auf, um den Binnenverweis **neu** in Ihrem Leitdokument anzulegen.

**Hinweis**: Sollten sich in Ihrem Tochterdokument sehr viele Binnenverweise befinden, so wenden Sie sich bitte an den eNorm-Helpdesk. Ggf. können wir Sie bei der Übertragung der Binnenverweise technisch unterstützen.

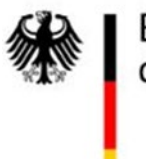

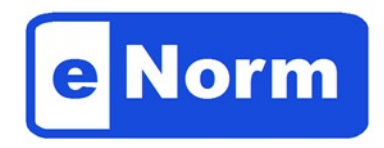

Anlage

## **Handlungsanweisung des eNorm-Helpdesk in Abstimmung mit der BMJ-eNorm-Projektleitung**

Anbei erhalten Sie ein Dokument, das mit dem Word-AddIn eNorm erstellt wurde.

Wenn eNorm auf Ihrem Rechner installiert ist, bearbeiten Sie das Dokument wie gewohnt mit eNorm.

Sollte eNorm nicht auf Ihrem Rechner installiert sein, bearbeiten Sie dieses Dokument wie ein ganz normales Word-Dokument! Nutzen Sie dabei die Formatvorlagen, die das Dokument für Sie bereithält (z. B. durch Übertragung mit dem Word-Formatpinsel). Wenn eine Formatierung dennoch nicht Ihren Wünschen entspricht, vermerken Sie dies z. B. in Form eines Word-Kommentars.

Wenn Sie das Dokument zurückschicken, werden Ihre Korrekturen bestmöglich in das Masterdokument integriert.

Bitte achten Sie auf folgende Punkte, damit wir diese Zusammenführung möglichst schnell und fehlerfrei durchführen können:

- Kopieren Sie NICHT den Inhalt dieses Dokuments in ein anderes! Beim Kopieren werden erforderliche eNorm-Eigenschaften nicht übertragen, so dass die weitere Bearbeitung auf Ressortseite erschwert wird.
- Ändern Sie keine Metadaten, Dokumenteigenschaften oder sonstigen Word-Einstellungen.
- Verwenden Sie NICHT den Word-Befehl "Auf Probleme überprüfen", um Dokumenteigenschaften und persönliche Informationen zu entfernen.
- Arbeiten Sie mit der Änderungsnachverfolgung.

Wenn Sie Begründungen einfügen, wird die weitere Bearbeitung erlceichtert, wenn Sie folgendes beherzigen:

• Wenn Sie eNorm nutzen:

Aktualisieren Sie das im Dokument befindliche Begründungsgerüst über die eNorm-Funktion "Begründungsgerüst/Begründungsgerüst aktualisieren" und fügen Sie in die automatisch generierten Zu-Elemente Ihre Begründung ein.

• Wenn Sie nicht mit eNorm arbeiten: Fügen Sie die Begründung manuell - mit Änderungsnachverfolgung! .ins vorhandene Begründungsgerüst ein

Wenn Sie technische Fragen haben, wenden Sie sich gerne an den eNorm-Helpdesk: 0800 6858433.